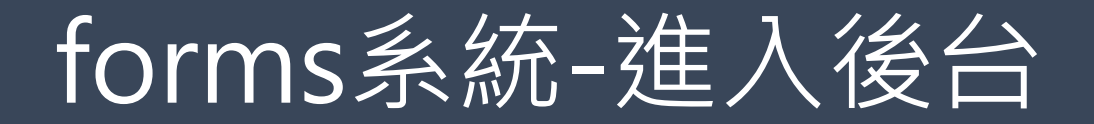

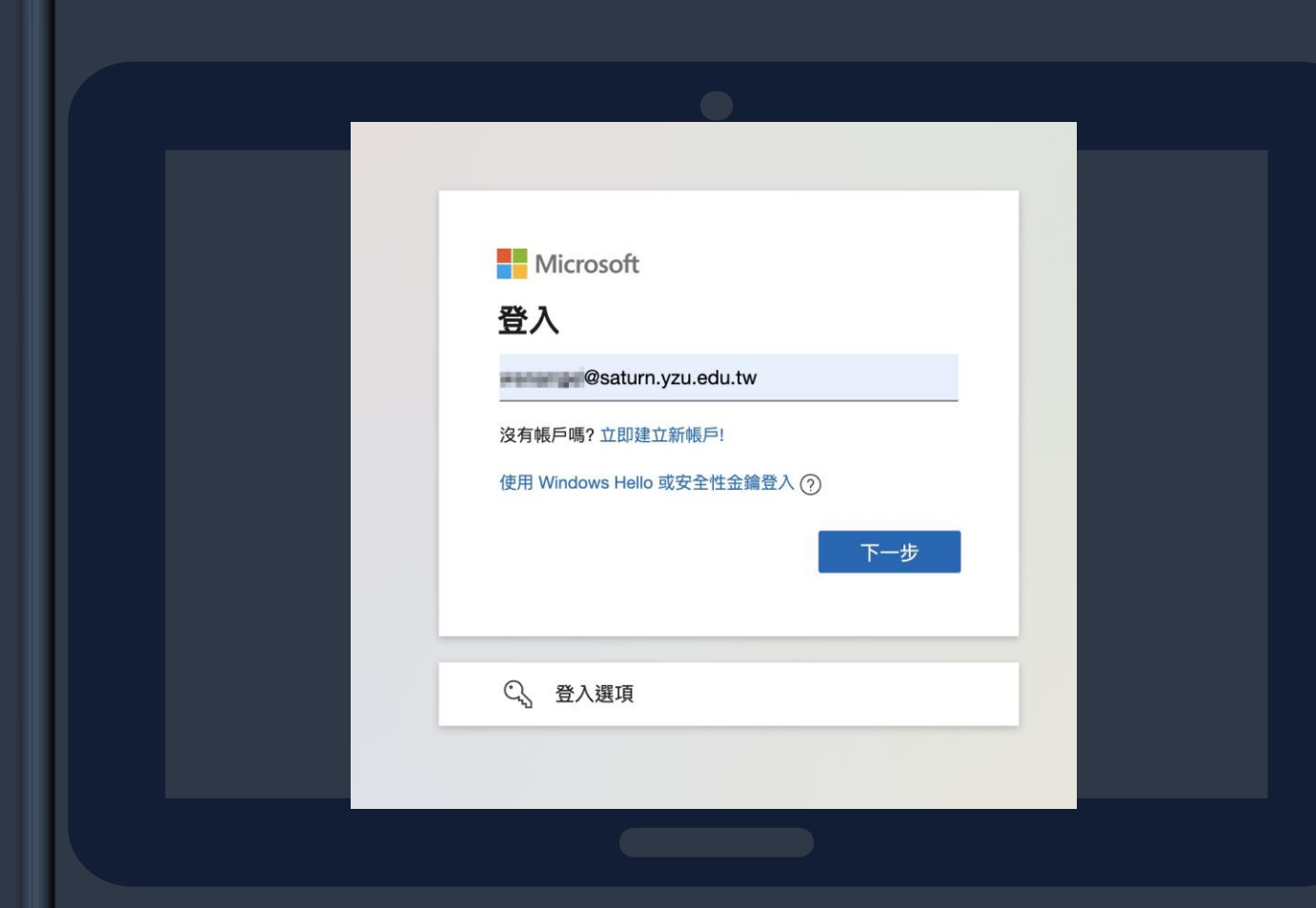

### 1.至瀏覽器搜尋[Microsoft](https://www.microsoft.com/zh-tw/) 2.點選右上角登入 3.輸入outlook帳號

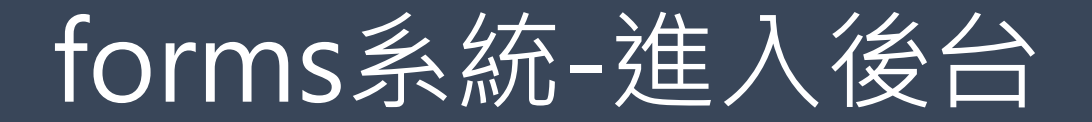

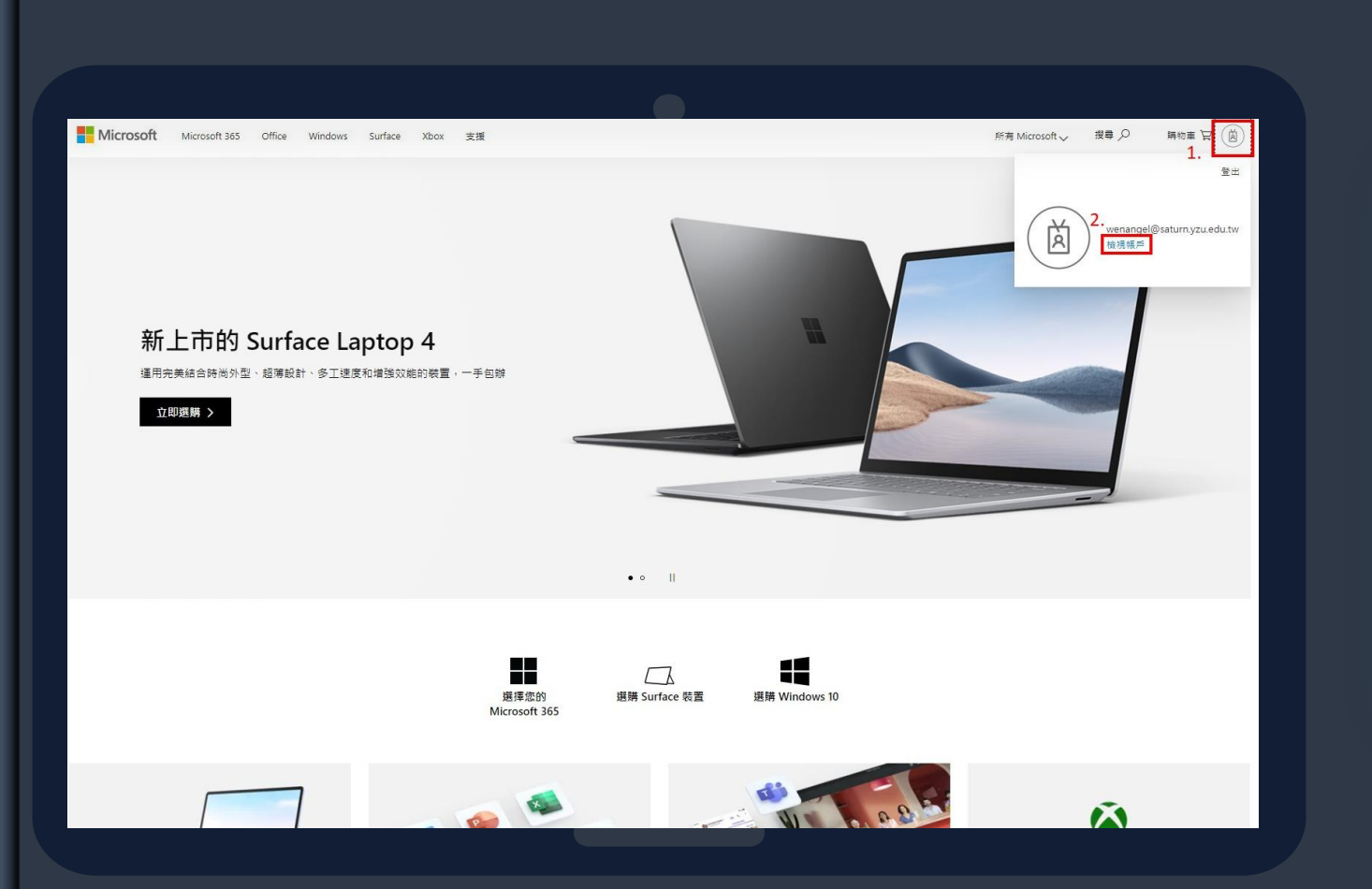

### 1.點選右上角icon 2.點選檢視帳戶

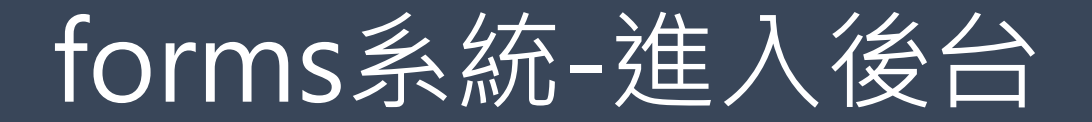

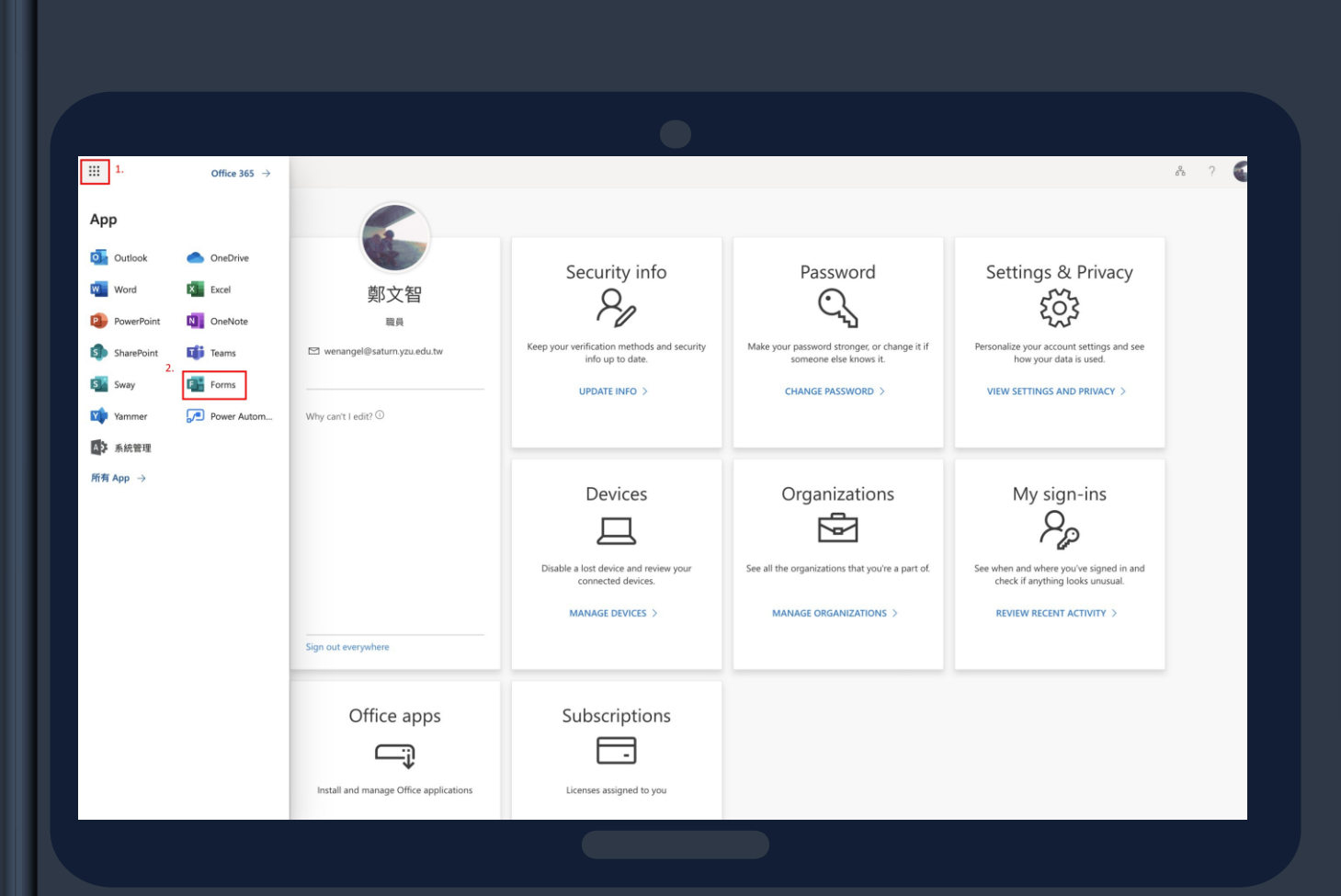

### 1.點選左上角icon 2.點選Forms

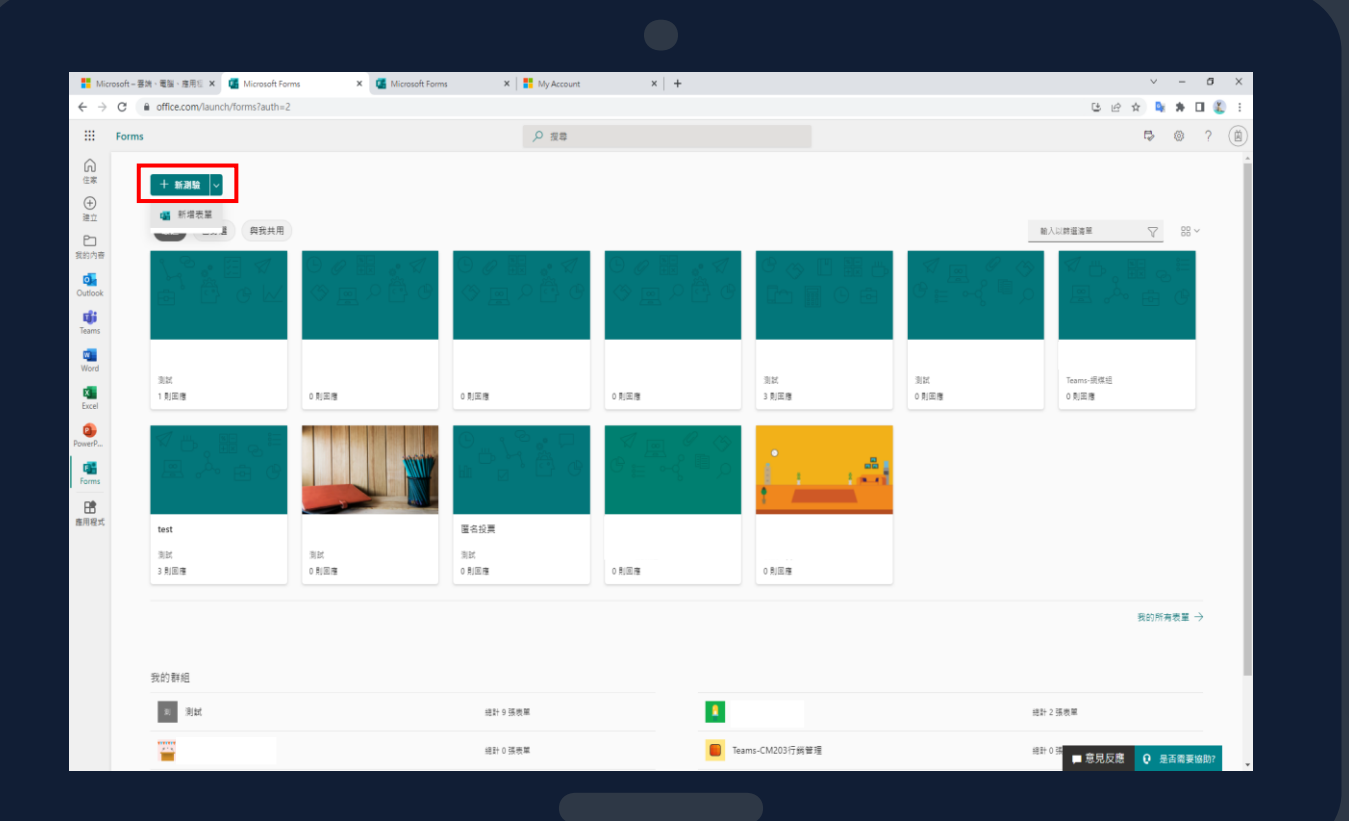

#### 

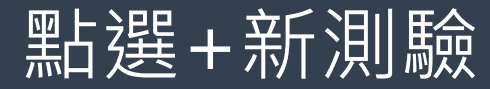

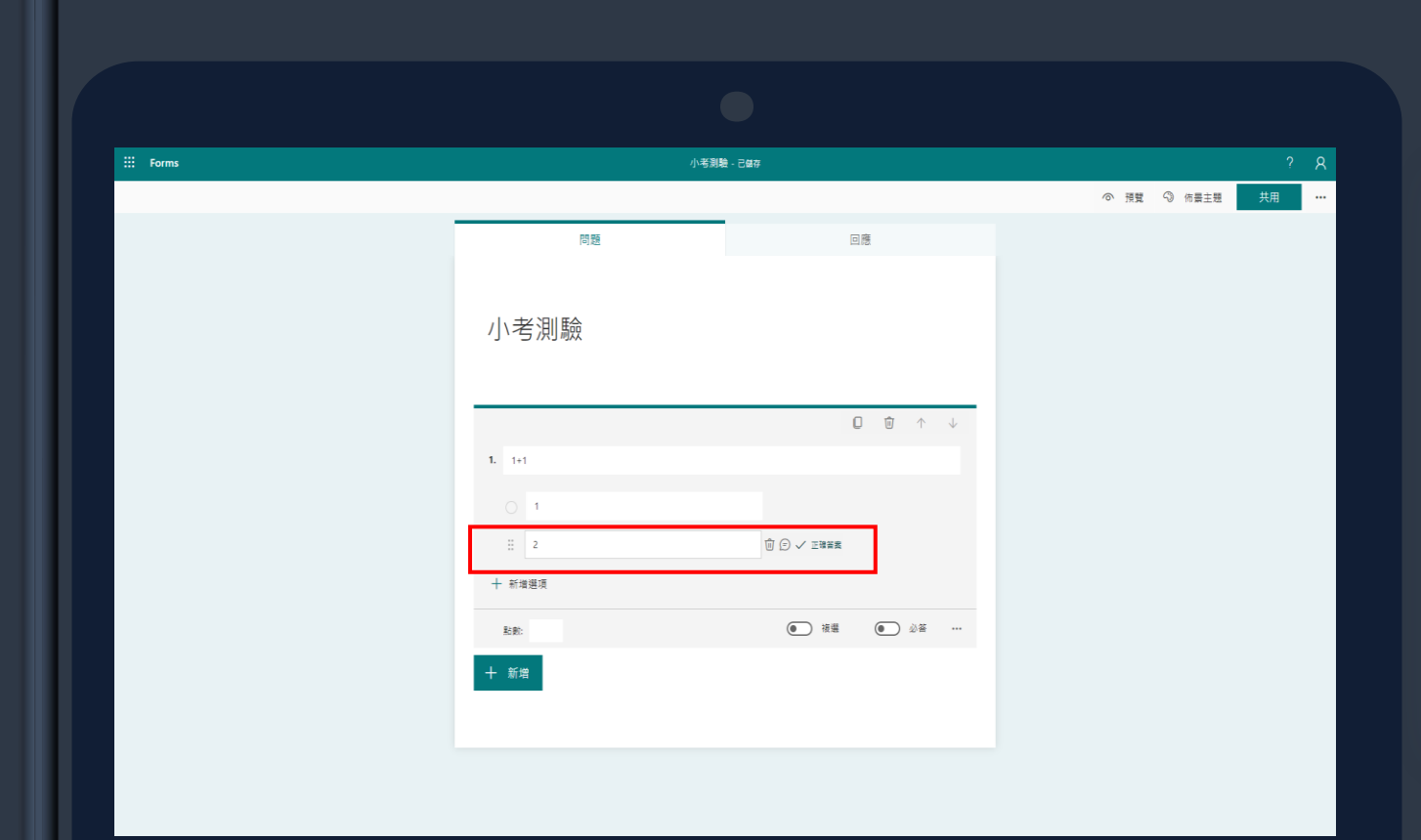

#### 

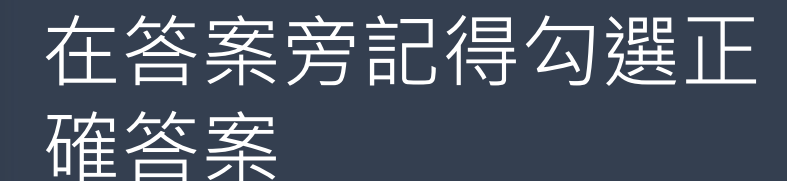

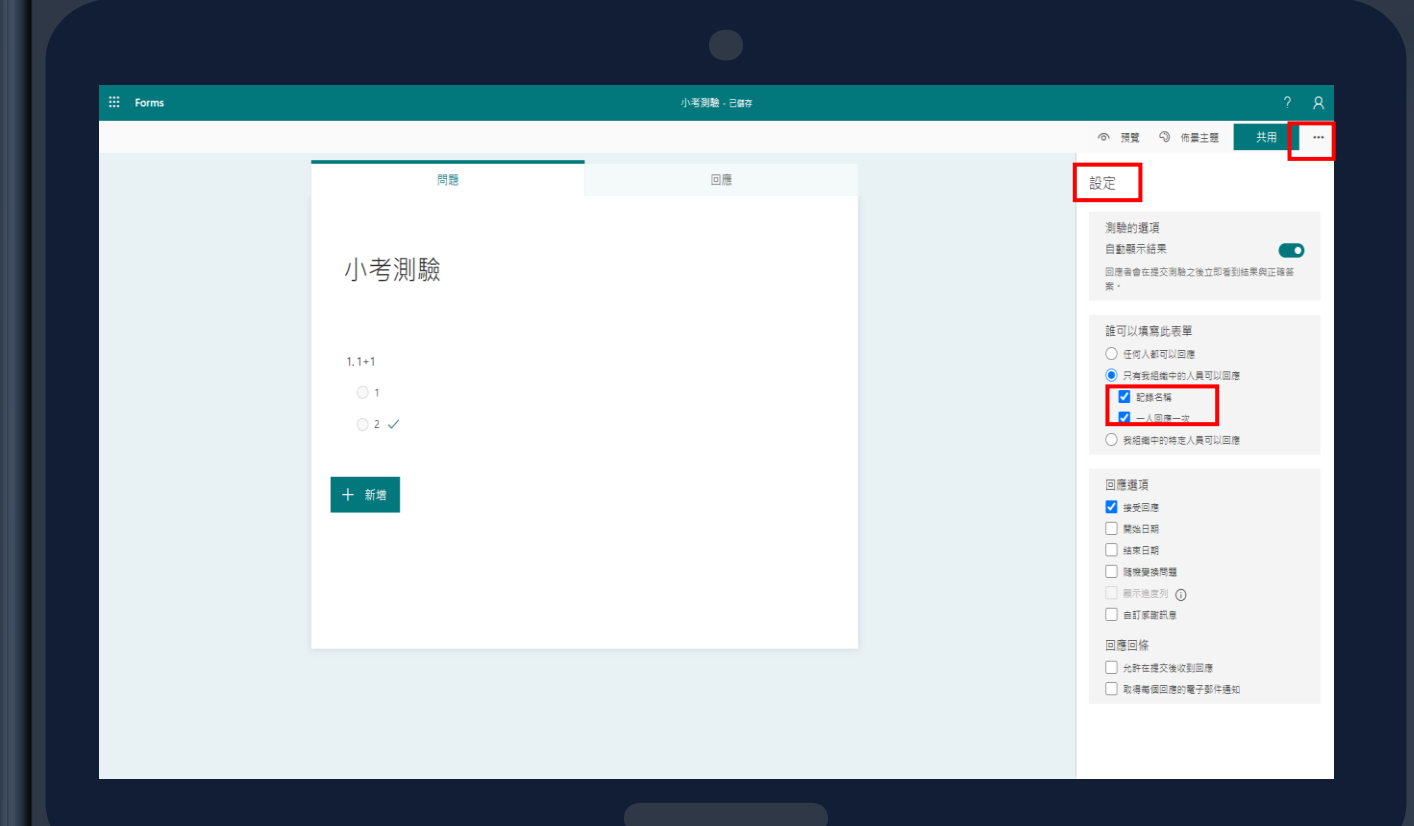

**>>>>>>>>>>>>>>>>>>>>>>>>>>>>>>>>>>>>>>>>>>>>>>>>>>>>>>>>>>>>>**

問題設完後,forms會自動儲 存,從下拉選單中點選設定 老師可自行設定選項 不匿名:紀錄名稱打開 匿名:紀錄名稱關閉 一人回應一次: 限制一個帳 號回覆一次

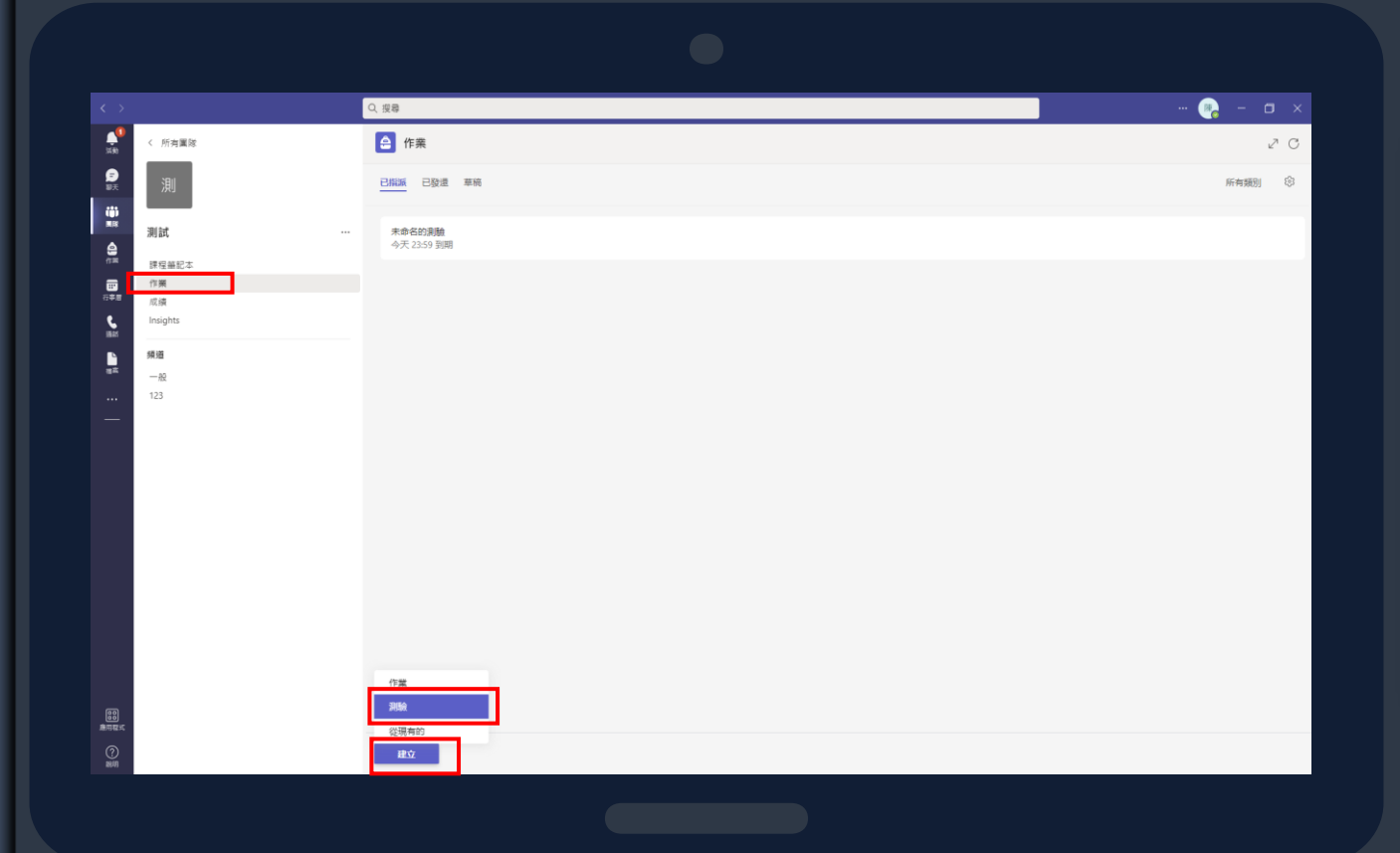

#### **>>>>>>>>>>>>>>>>>>>>>>>>>>>>>>>>>>>>>>>>>>>>>>>>>**

製作完測驗後,在回到 teams,點選作業→ 立→測驗,選擇剛剛在 後台建立的測驗,即可 建立測驗

# Forms測驗-Teams看結果

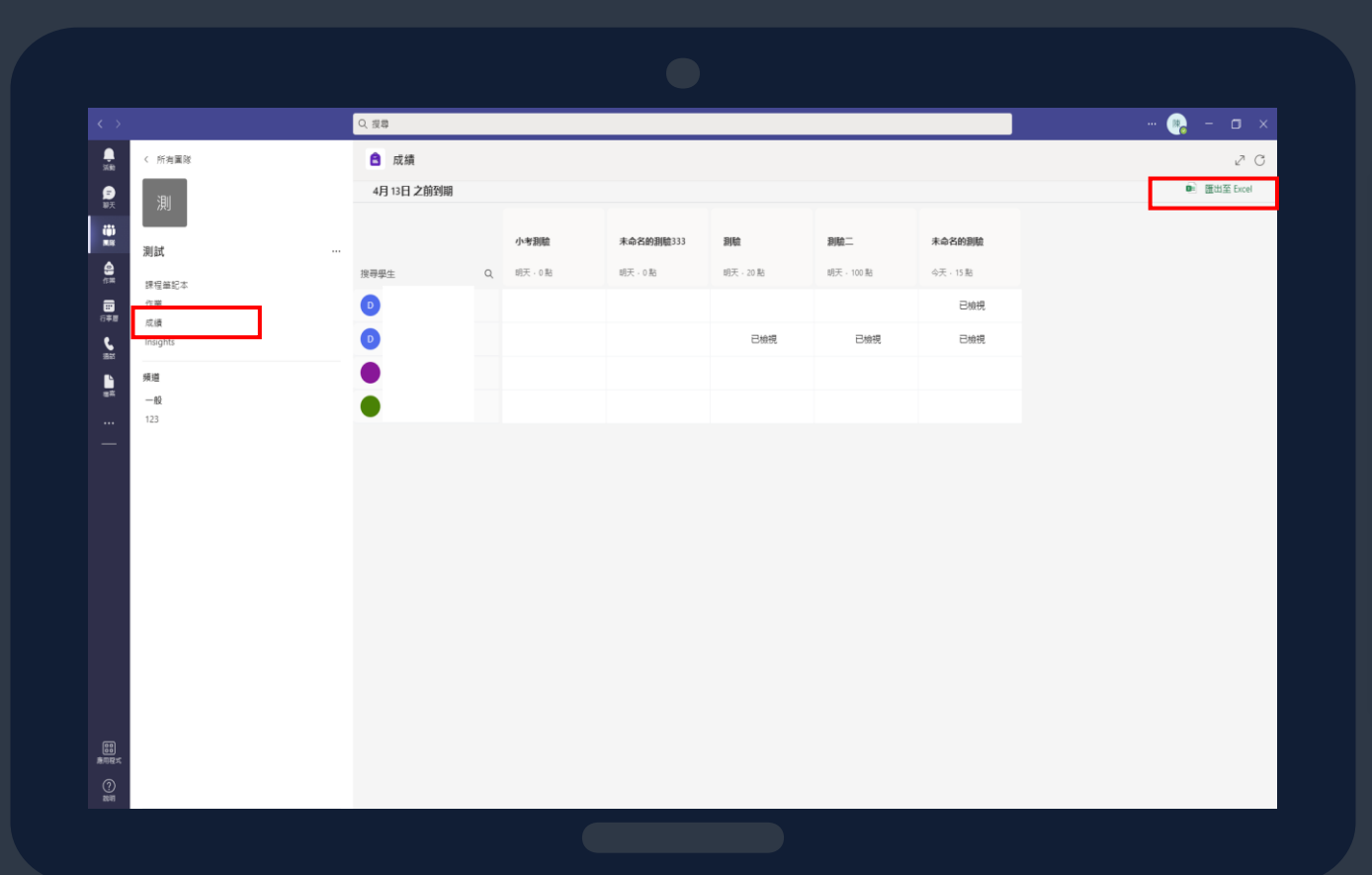

**>>>>>>>>>>>>>>>>>>>>>>>>>>>>>>>>>>>>>>>>>>>>>>>>>**

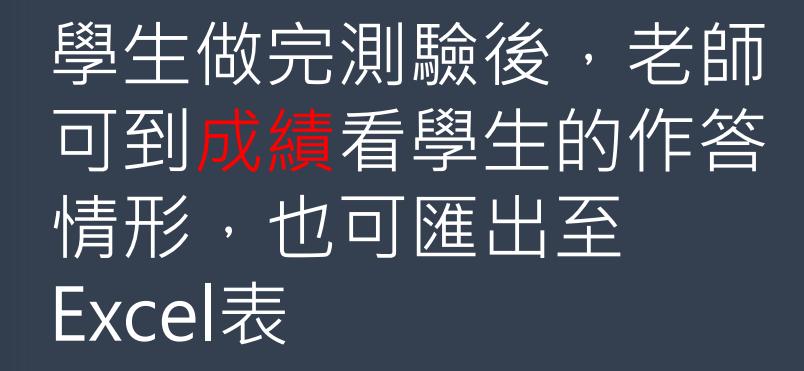

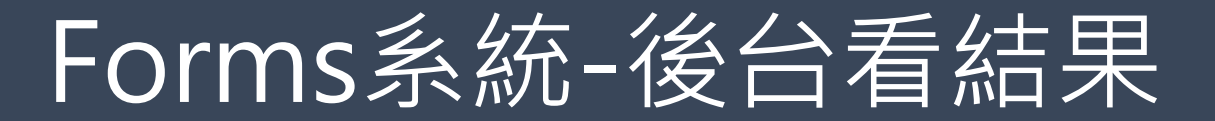

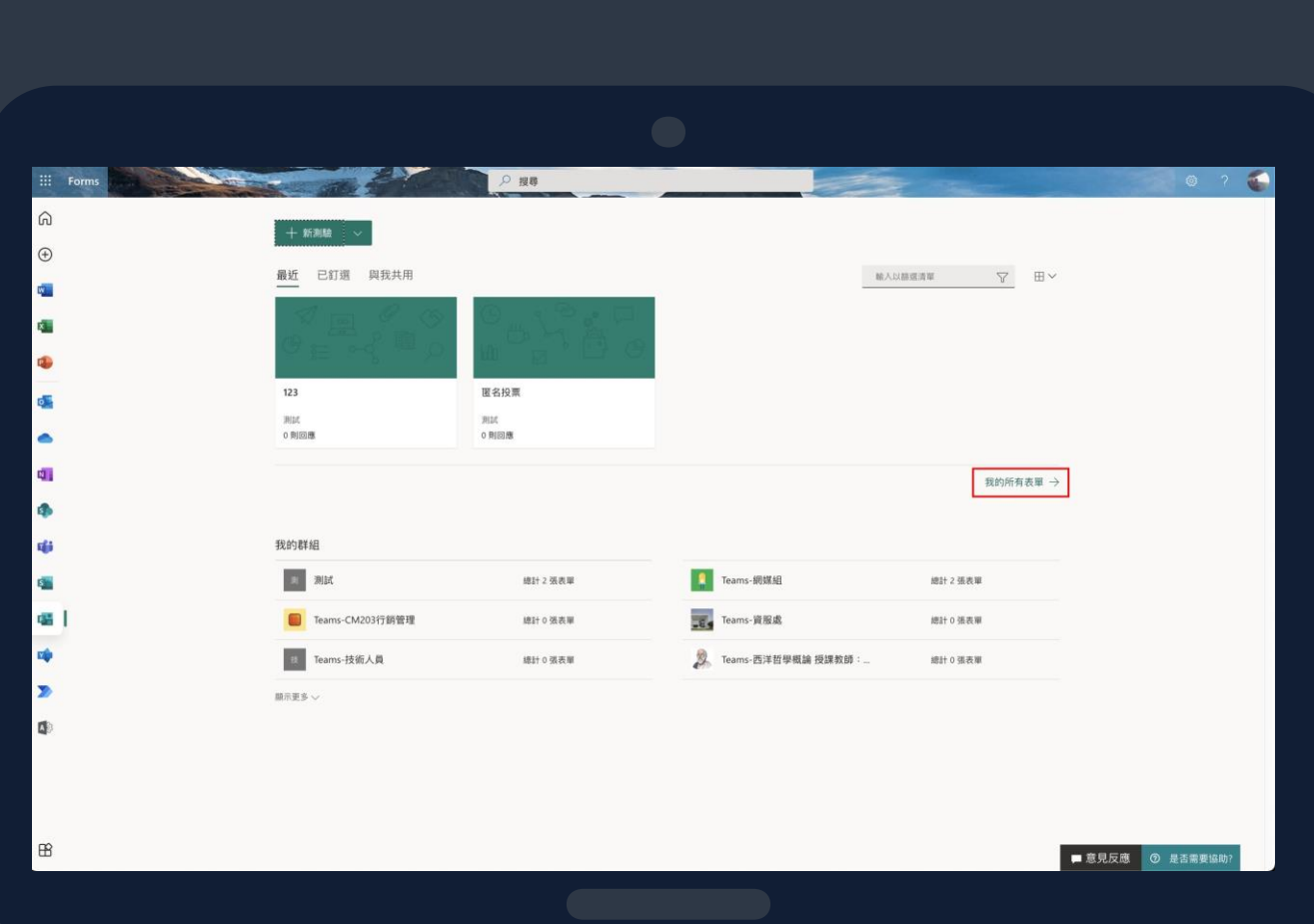

### 1.點選我的所有表單 2.就可以看到您所開設的所有測驗表單 3.就可以看到測驗結果

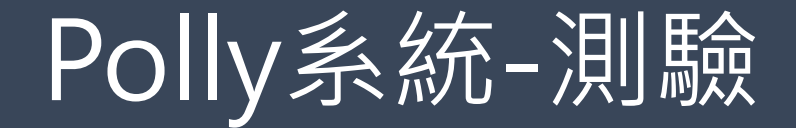

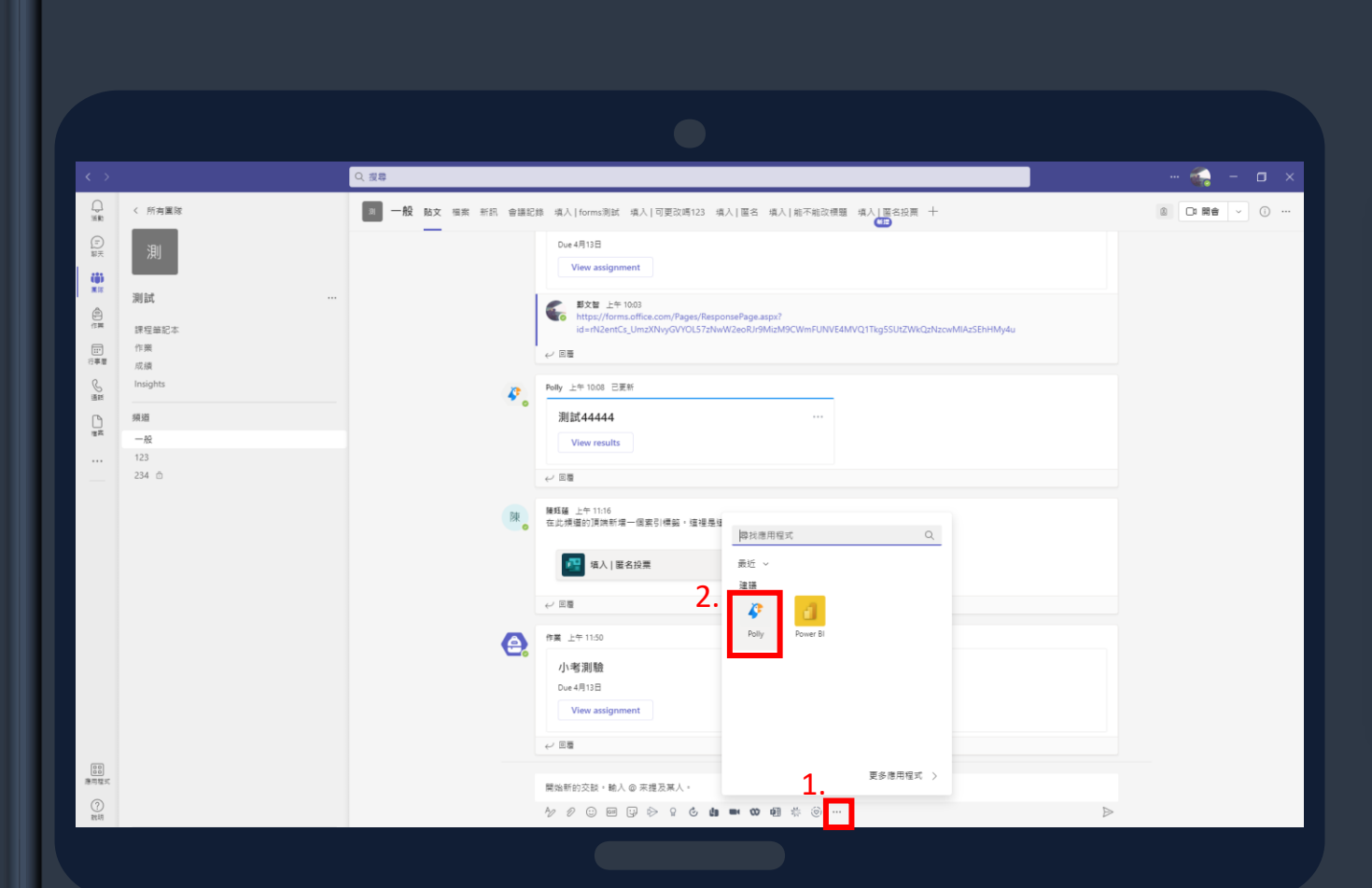

### 1.點選右下角...的圖示 2.選擇Polly

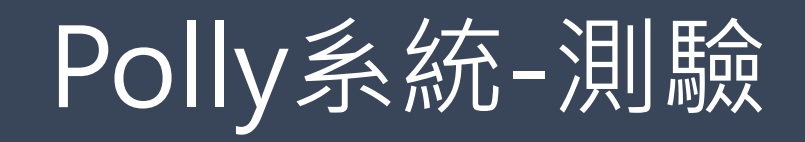

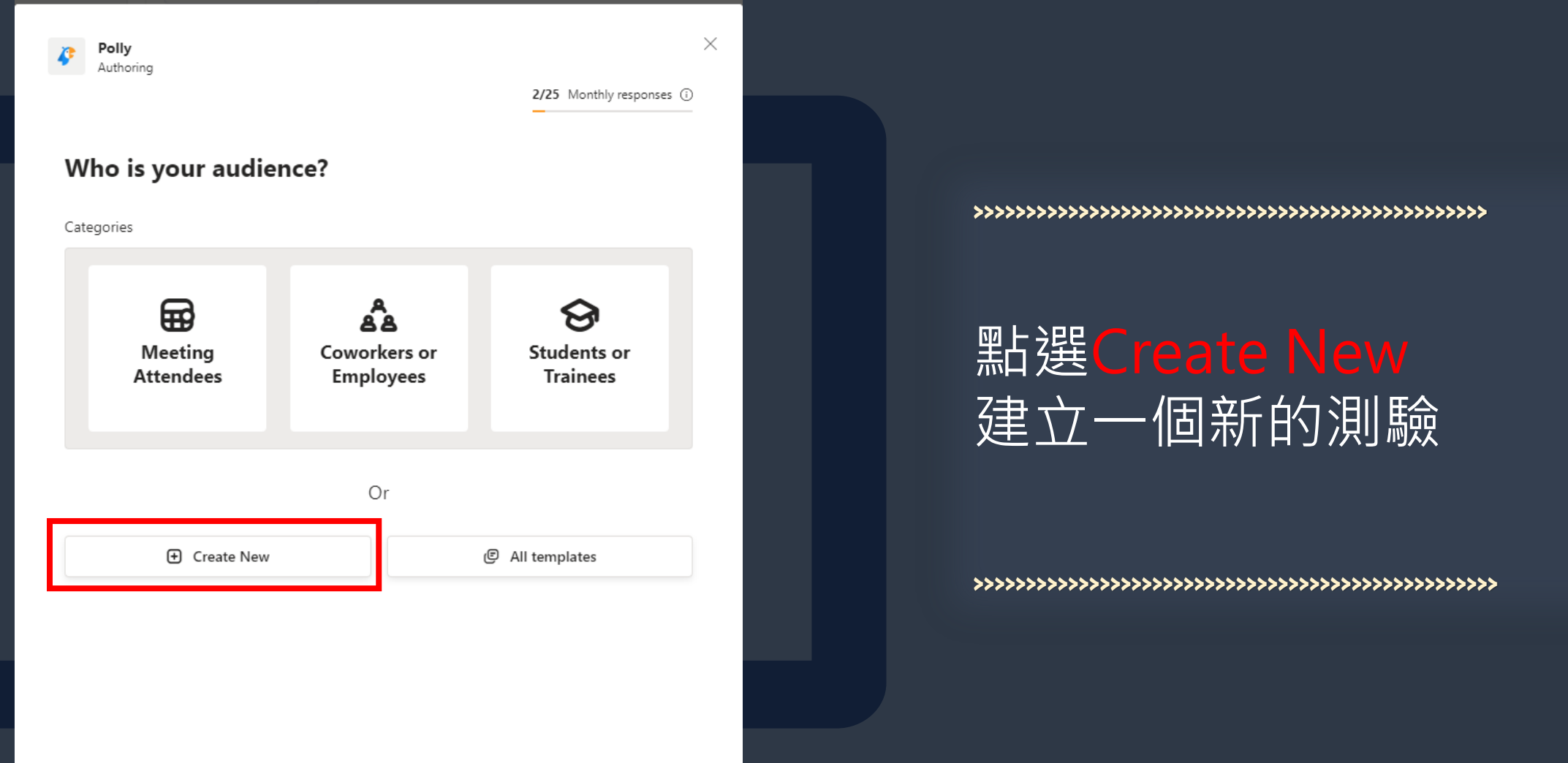

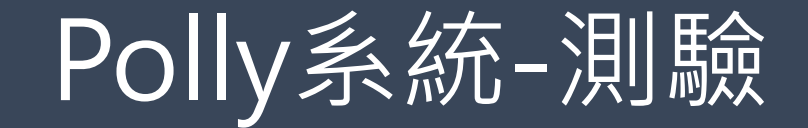

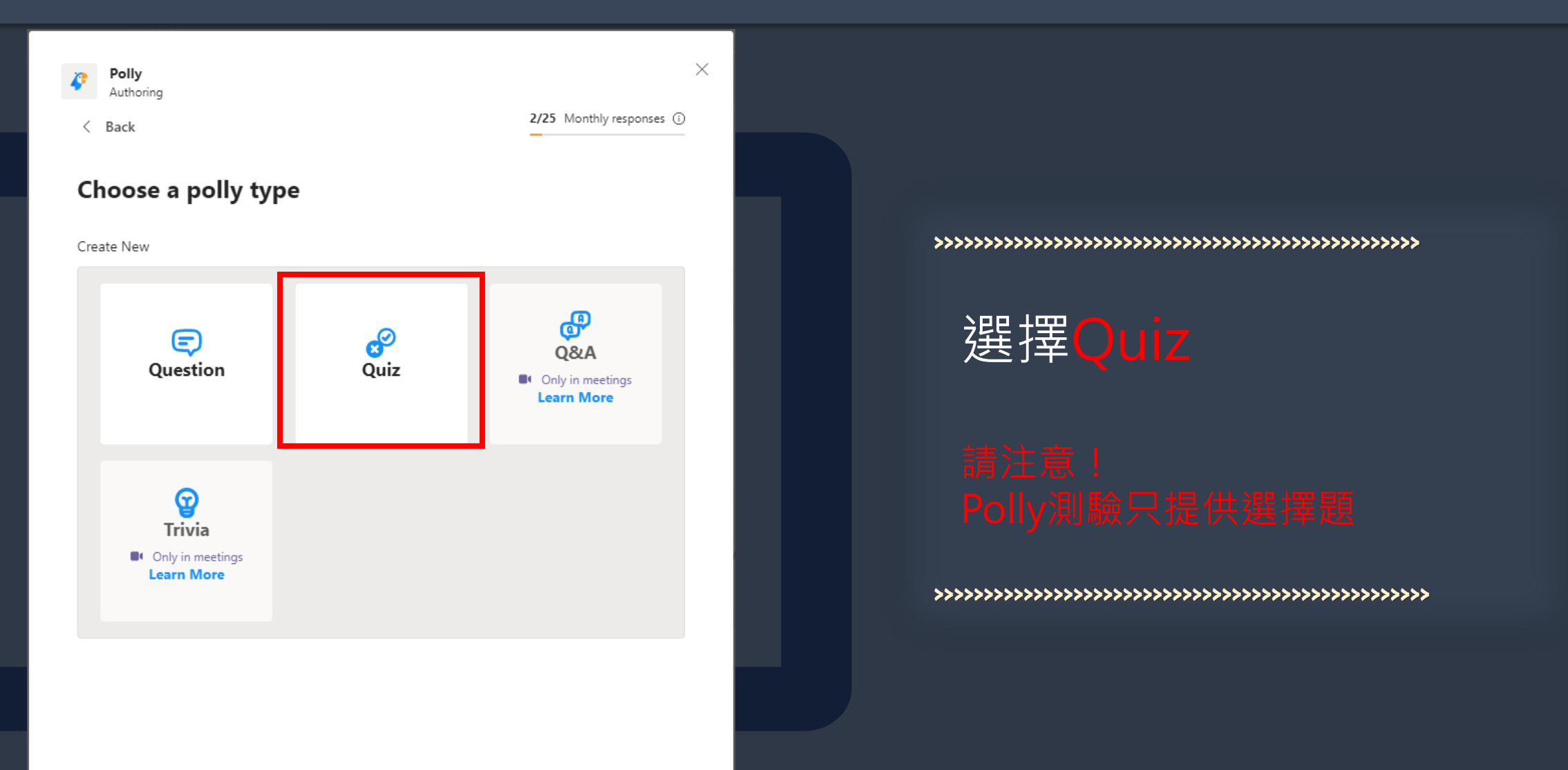

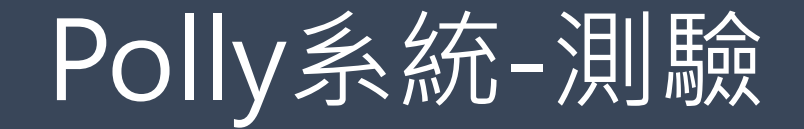

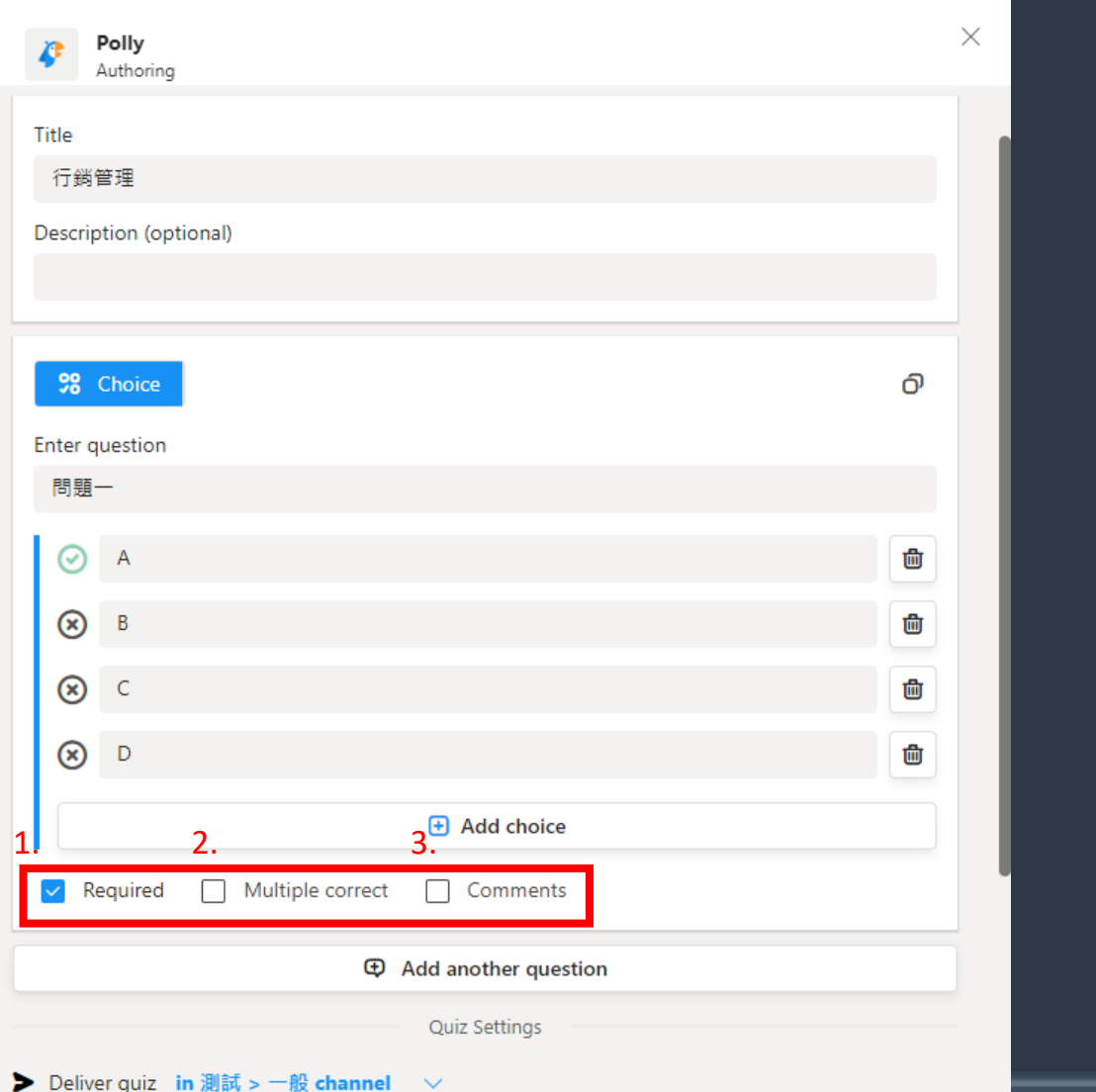

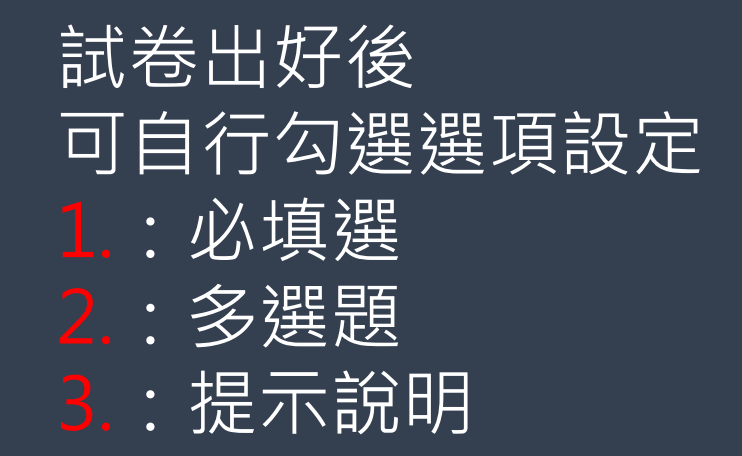

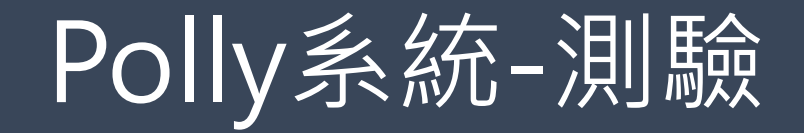

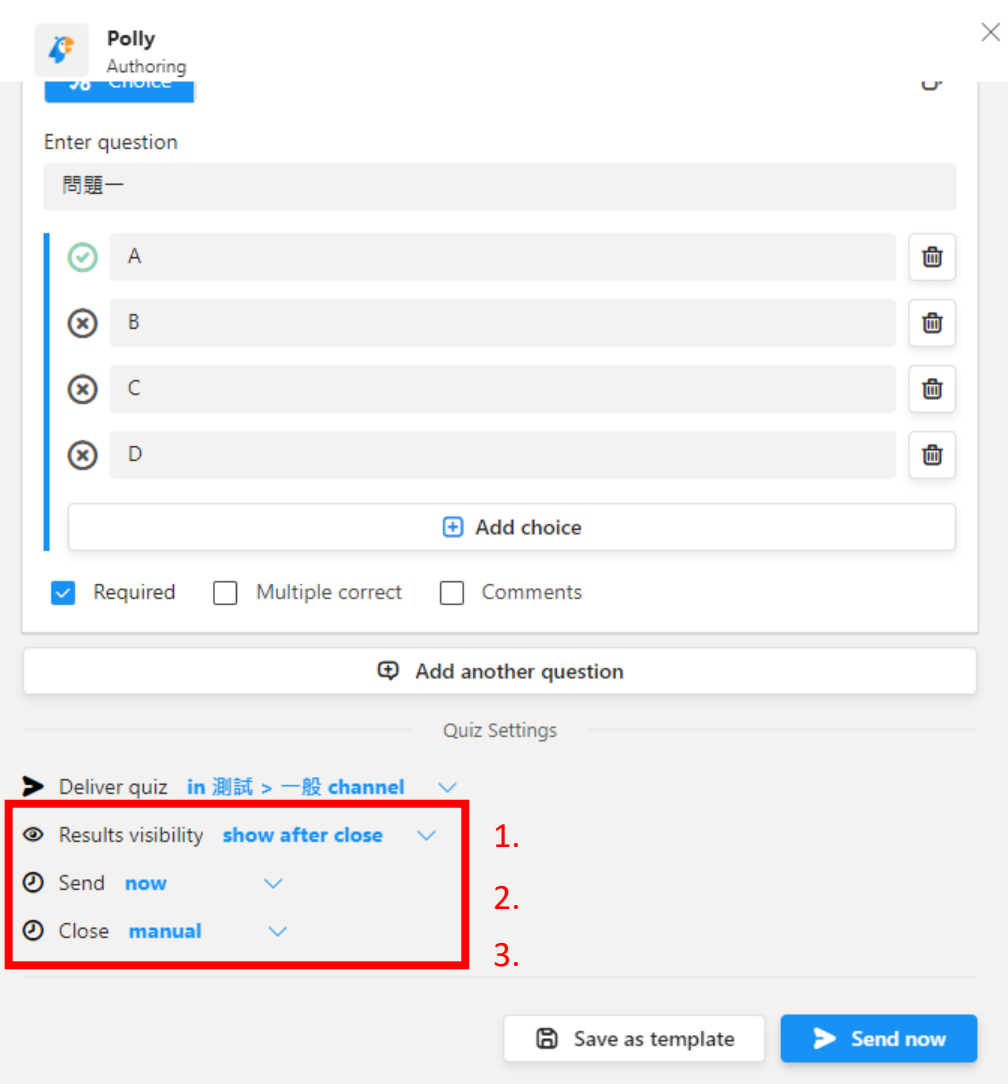

可自行設定以下條件 1.:測驗關閉後顯示正確 答案vs不公布答案 2.:測驗開始時間 3.:測驗關閉時間

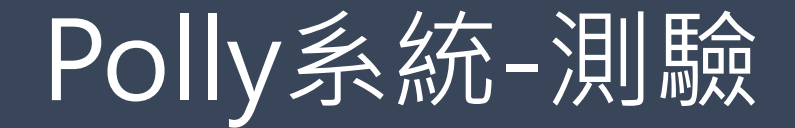

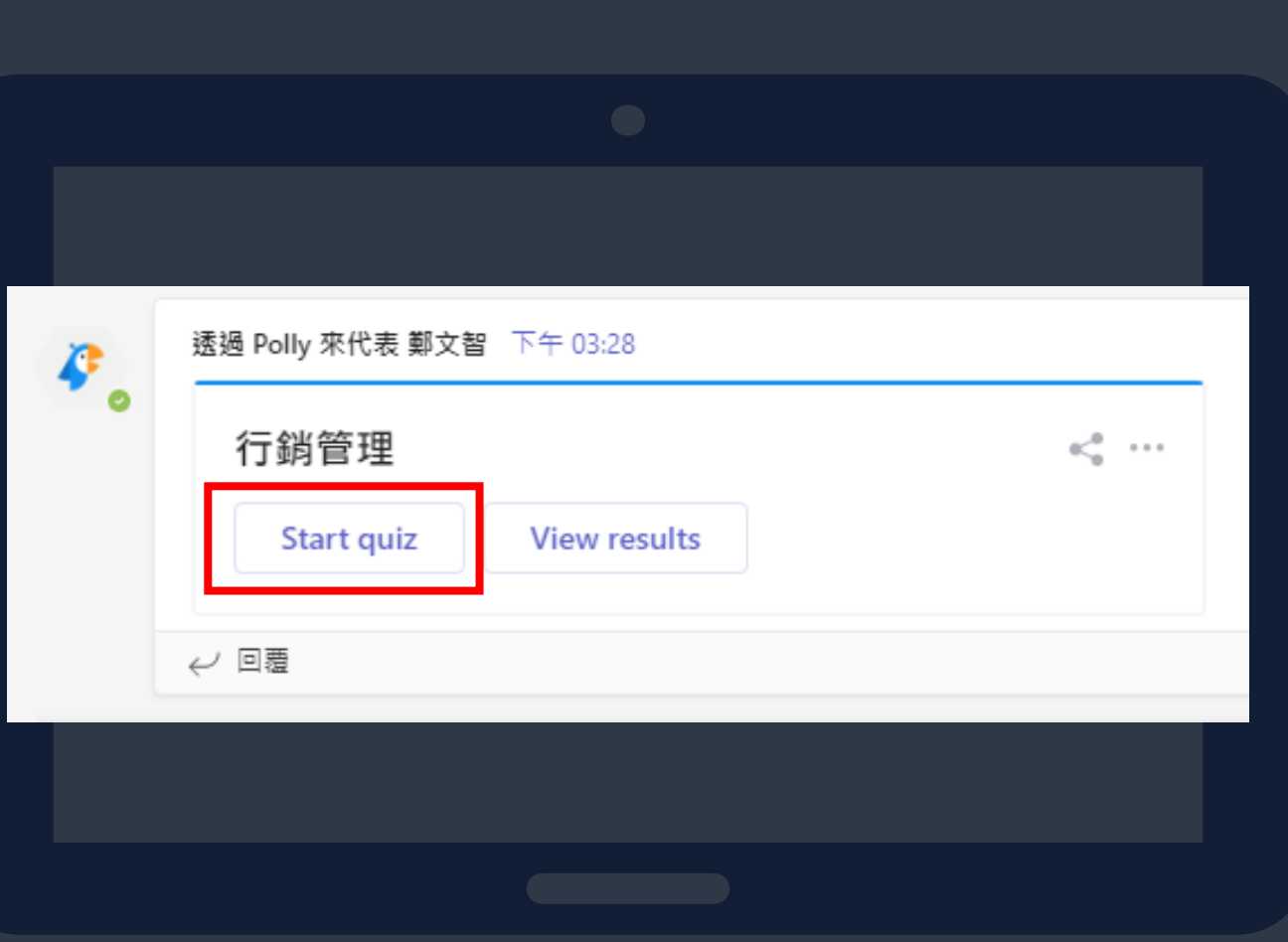

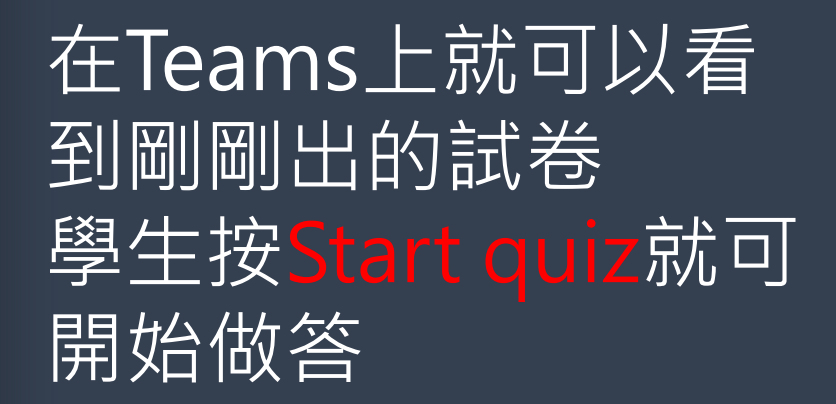

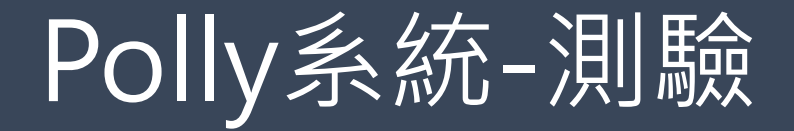

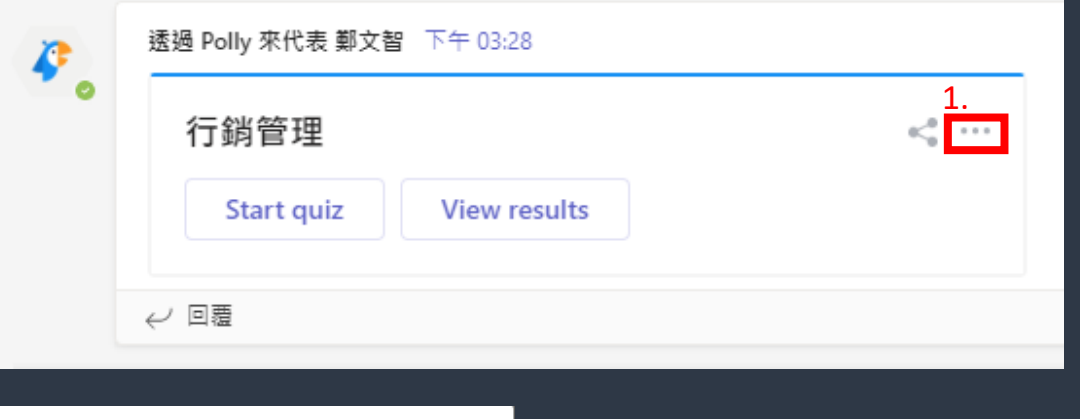

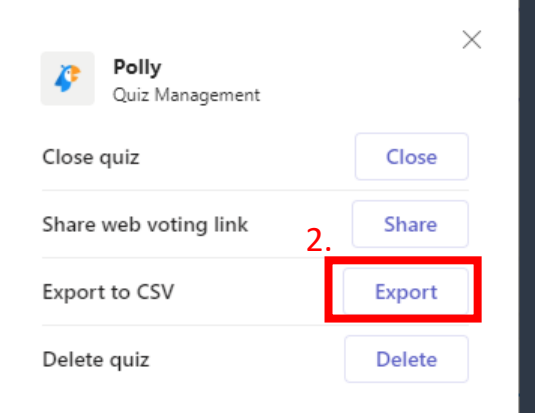

考完試後,點選 Export,可以把所有 學生的成績表單下載 下來。